## **Neue Alarmquelle**

## **Beschreibung**

Die Erstellung eines Alarmplans ist Voraussetzung für die Konfiguration der Alarmquellen (Messgeräte)! Nachdem Sie Ihren Alarmplan eingerichtet und Ihrem Alarm-Management hinzugefügt haben, erstellen Sie die Alarmquelle(n). Alarmquellen sind immer einem Alarmplan (vgl. **[Neuen Alarmplan](https://wiki.janitza.de/display/GVOH/Neuen+Alarmplan)** und **[Alarmpläne](https://wiki.janitza.de/pages/viewpage.action?pageId=130914811)**) zugeordnet!

- Nachdem Sie das Fenster (Alarm-) **Konfiguration** (vgl. **[Fenster](https://wiki.janitza.de/pages/viewpage.action?pageId=130914806) [\(Alarm-\) Konfiguration](https://wiki.janitza.de/pages/viewpage.action?pageId=130914806)**) geöffnet haben, klicken Sie die Schaltfläche **Alarmquellen** um die Schaltflächen für die Bearbeitung und Verwaltung der Alarmquellen zu aktivieren.
- Klicken Sie die Schaltfläche **Neue Alarmquelle**.
- Es erscheint das Dialogfenster **Neue Alarmquelle anlegen**.

Wählen Sie im Fenster **Neue Alarmquelle anlegen** Ihre

Je nach gewählter Überprüfung startet ein Assistent zur Konfiguration der neuen Alarmquelle. Der Assistent leitet Sie durch die jeweiligen Eingabeschritte der Überprüfungen.

Folgende Aufstellung zeigt die Überprüfungen und deren

Überprüfung aus.

Eingabeschritte:

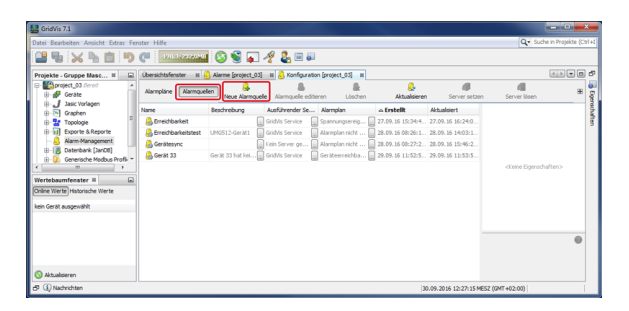

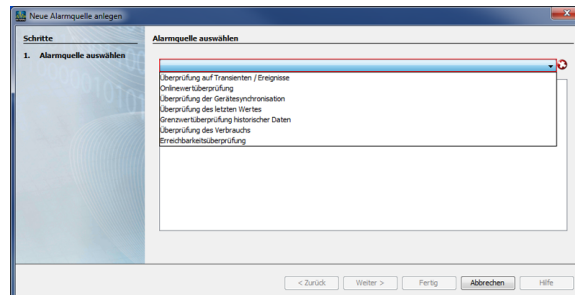

Um zum jeweils nächsten Schritt zu wechseln betätigen Sie die Schaltfläche **Weiter**, nach dem letzten Schritt die Schaltfläche **Fertig**.

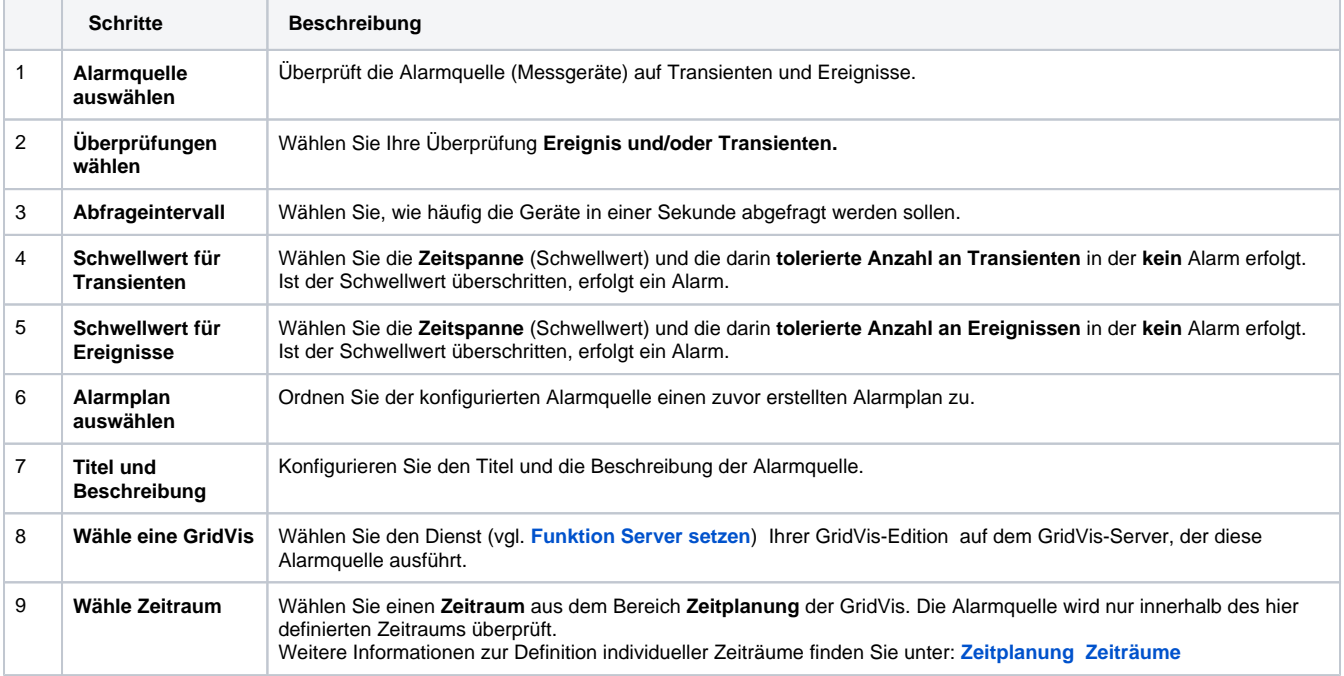

Die Alarmquelle mit dem ausführenden GridVis-Server erscheint in der Liste der **Alarmquellen** im Fenster (Alarm-) **Konfiguration** und kann nach belieben editiert, gelöscht, verwaltet und gesetzt werden.

Um zum jeweils nächsten Schritt zu wechseln betätigen Sie die Schaltfläche **Weiter**, nach dem letzten Schritt die Schaltfläche **Fertig**.

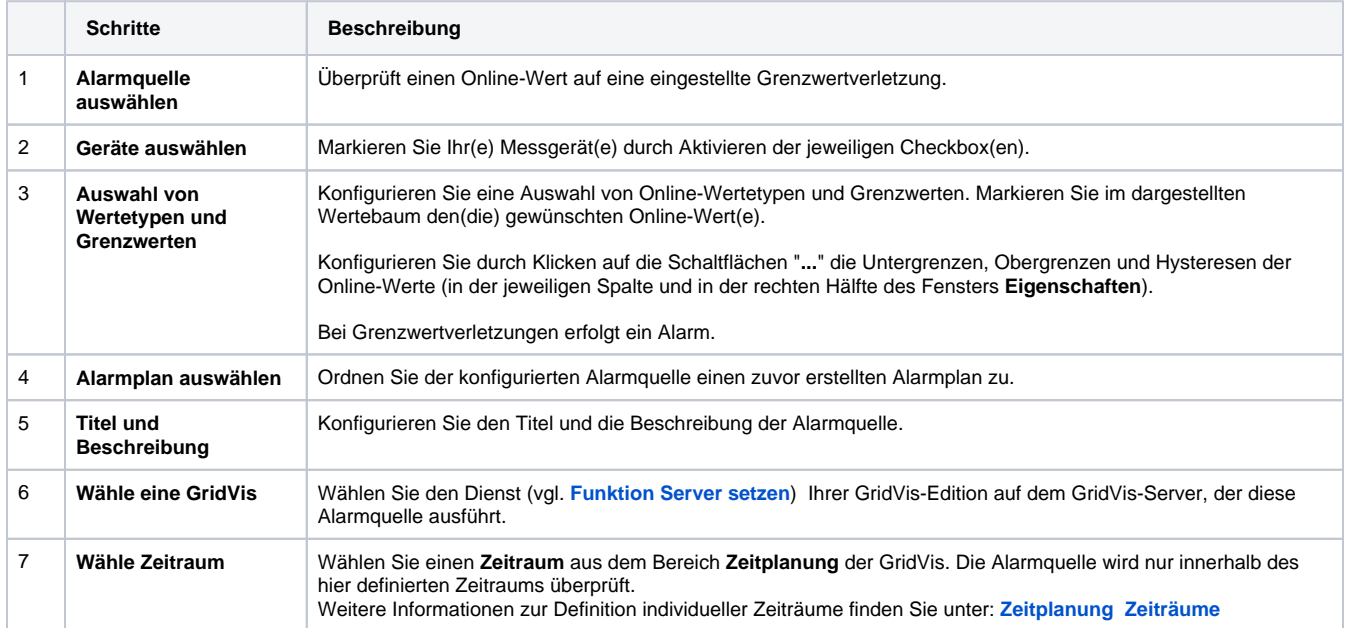

Die Alarmquelle mit dem ausführenden GridVis-Server erscheint in der Liste der **Alarmquellen** im Fenster (Alarm-) **Konfiguration** und kann nach belieben editiert, gelöscht, verwaltet und gesetzt werden.

Um zum jeweils nächsten Schritt zu wechseln betätigen Sie die Schaltfläche **Weiter**, nach dem letzten Schritt die Schaltfläche **Fertig**.

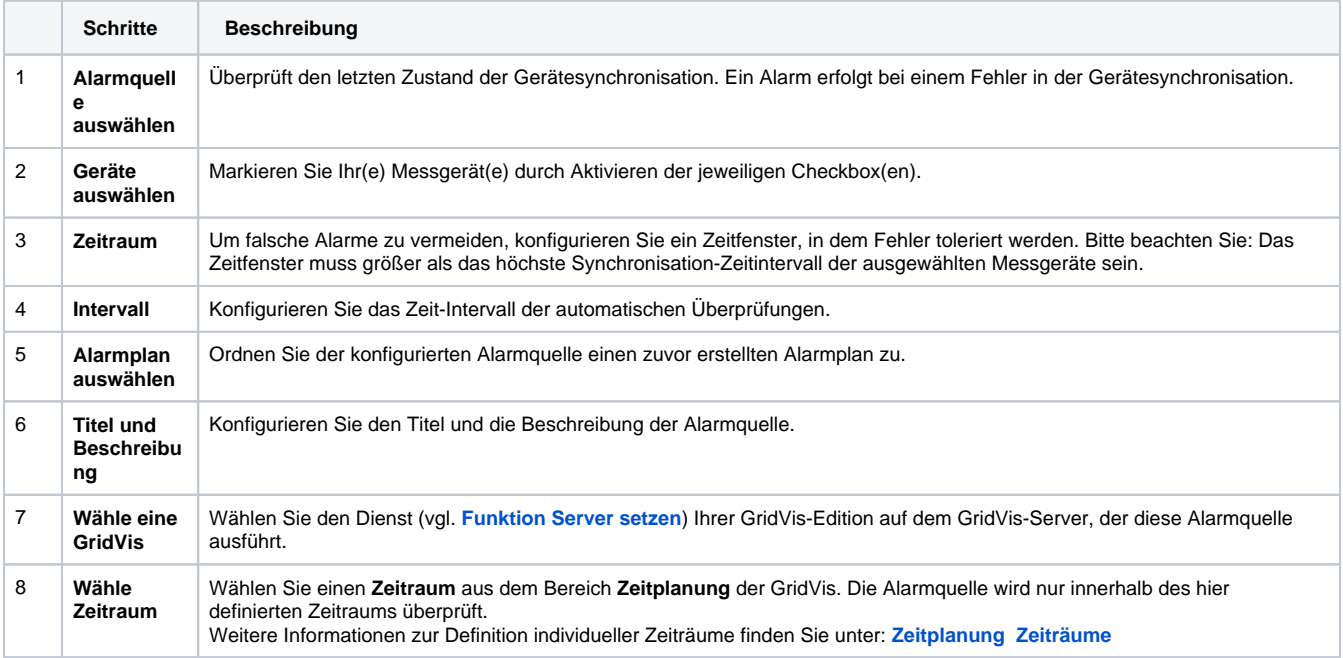

Die Alarmquelle mit dem ausführenden GridVis-Server erscheint in der Liste der **Alarmquellen** im Fenster (Alarm-) **Konfiguration** und kann nach belieben editiert, gelöscht, verwaltet und gesetzt werden.

Um zum jeweils nächsten Schritt zu wechseln betätigen Sie die Schaltfläche **Weiter**, nach dem letzten Schritt die Schaltfläche **Fertig**.

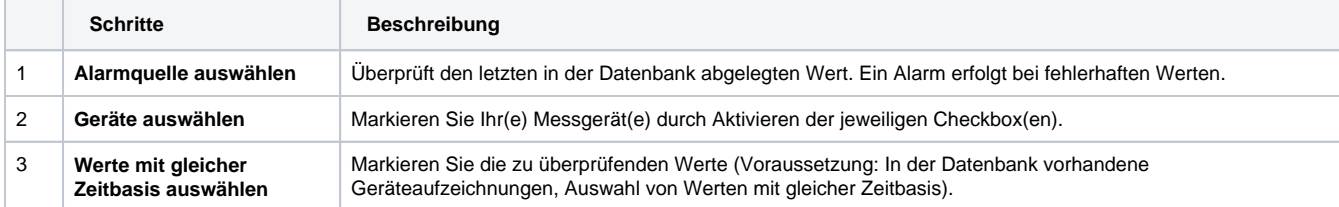

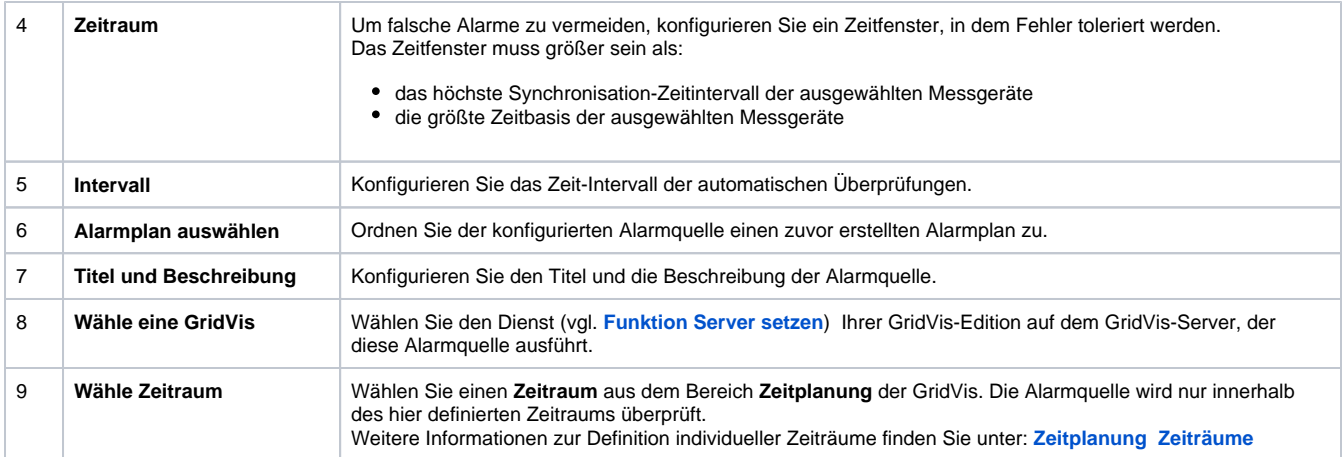

Die Alarmquelle mit dem ausführenden GridVis-Server erscheint in der Liste der **Alarmquellen** im Fenster (Alarm-) **Konfiguration** und kann nach belieben editiert, gelöscht, verwaltet und gesetzt werden.

Um zum jeweils nächsten Schritt zu wechseln betätigen Sie die Schaltfläche **Weiter**, nach dem letzten Schritt die Schaltfläche **Fertig**.

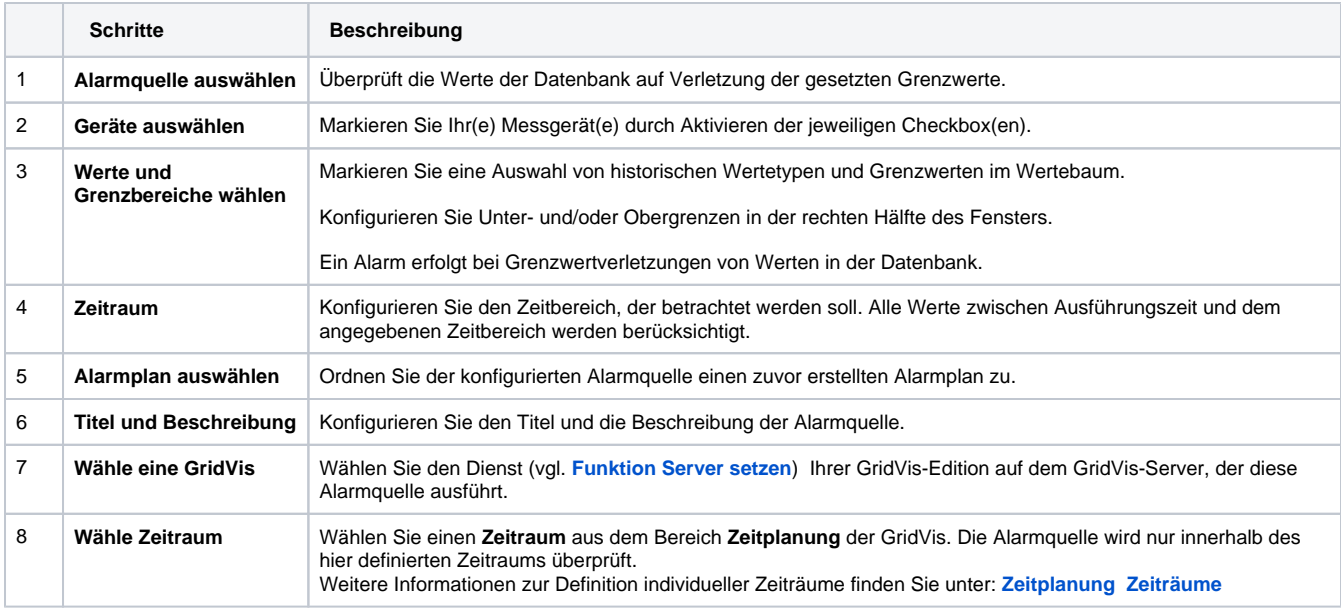

Die Alarmquelle mit dem ausführenden GridVis-Server erscheint in der Liste der **Alarmquellen** im Fenster (Alarm-) **Konfiguration** und kann nach belieben editiert, gelöscht, verwaltet und gesetzt werden.

Um zum jeweils nächsten Schritt zu wechseln betätigen Sie die Schaltfläche **Weiter**, nach dem letzten Schritt die Schaltfläche **Fertig**.

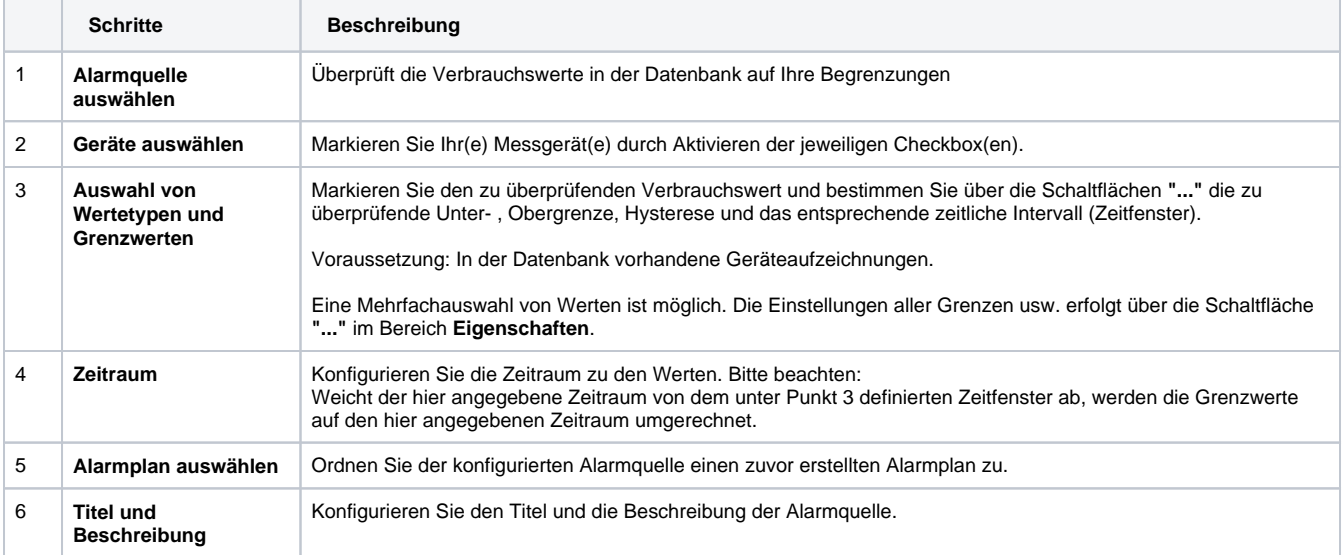

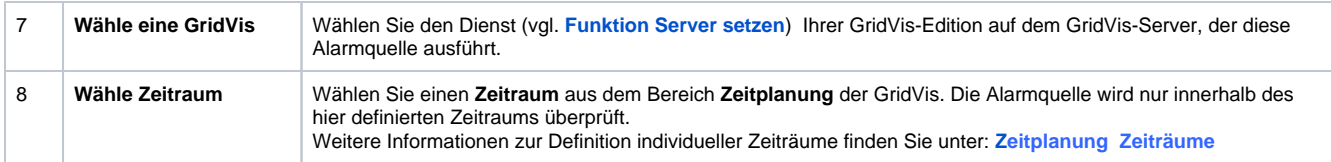

Die Alarmquelle mit dem ausführenden GridVis-Server erscheint in der Liste der **Alarmquellen** im Fenster (Alarm-) **Konfiguration** und kann nach belieben editiert, gelöscht, verwaltet und gesetzt werden.

Um zum jeweils nächsten Schritt zu wechseln betätigen Sie die Schaltfläche **Weiter**, nach dem letzten Schritt die Schaltfläche **Fertig**.

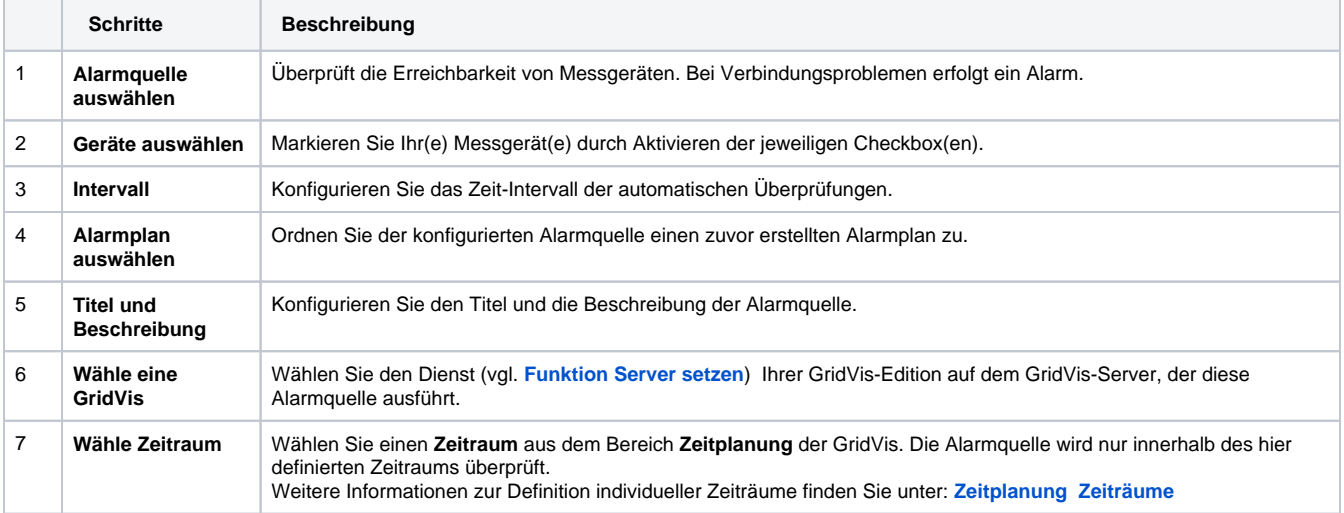

Die Alarmquelle mit dem ausführenden GridVis-Server erscheint in der Liste der **Alarmquellen** im Fenster (Alarm-) **Konfiguration** und kann nach belieben editiert, gelöscht, verwaltet und gesetzt werden.